# **Ik wil een inventarisatie in het Landelijk Asbestvolgsysteem invoeren**.

Hoe doe ik dat?

1. Klik op de afbeelding '…representant van een bedrijf' en log in met uw eHerkenningaccount:

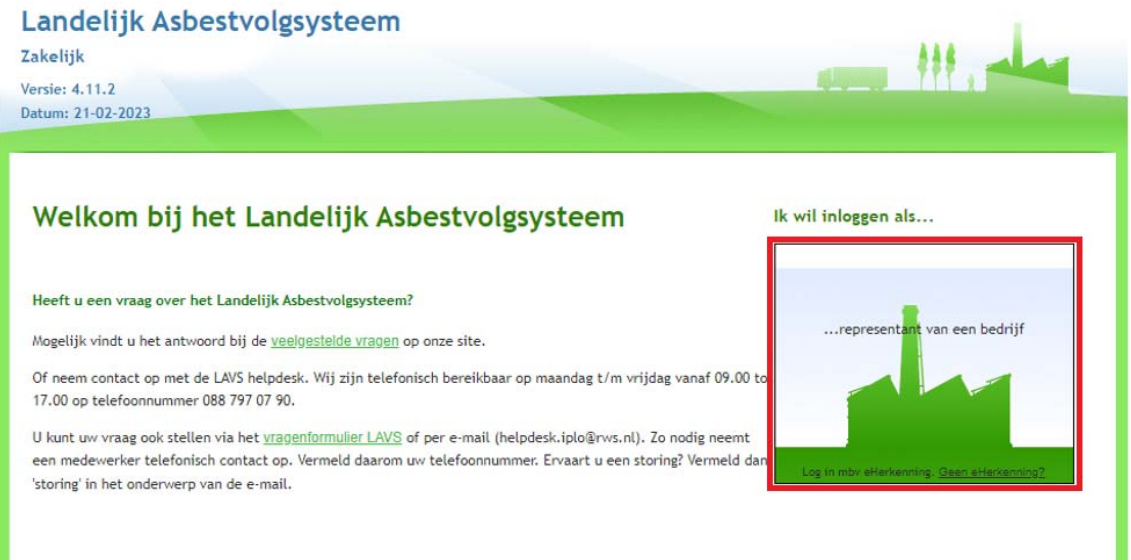

2. U komt in uw projectenoverzicht. Als er acties van u worden verwacht in andere projecten (te zien aan het uitroepteken in de kolom 'Actie') staan deze boven aan in de lijst.

Klik op een door u aangemaakt project:

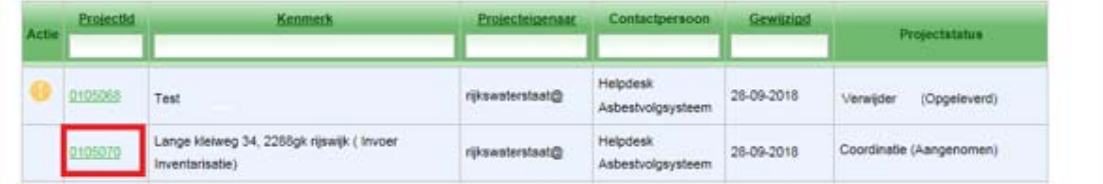

3. Het scherm verandert, klik op de knop 'Nieuwe opdracht':

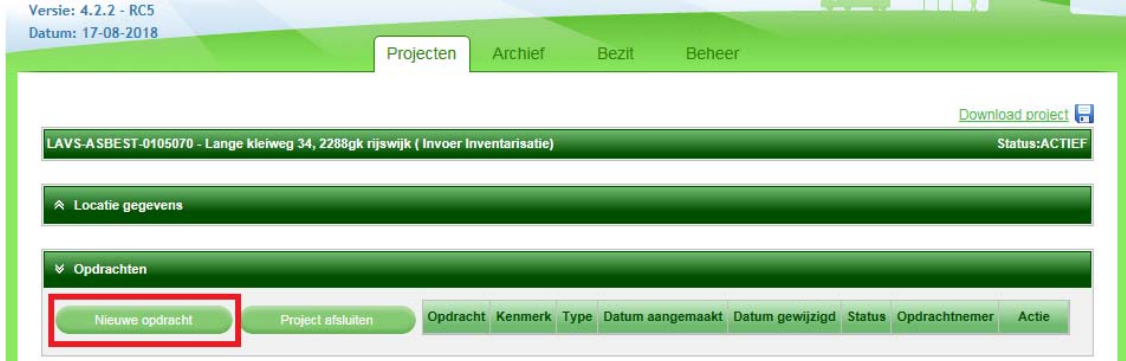

Het scherm verandert, selecteer een 'Opdrachttype (als het om een nieuwe locatie gaat kunt u alleen maar 'Inventarisatie' kiezen), voer een 'Kenmerk' in, geef aan wie de 'Opdrachtnemer' is (in dit geval wordt de opdracht door het eigen bedrijf uitgevoerd, selecteer een 'Contactpersoon' via het uitklapscherm, geef een eventuele toelichting, vul het doel van de inventarisatie in, vink eventueel de locaties aan waar de inventarisatie plaatsvindt, voeg eventueel bijlagen toe en klik op de knop 'Aanmaken' (als u de opdracht aan een ander bedrijf wilt geven staat er 'Verstrekken' in plaats van 'Aanmaken'):

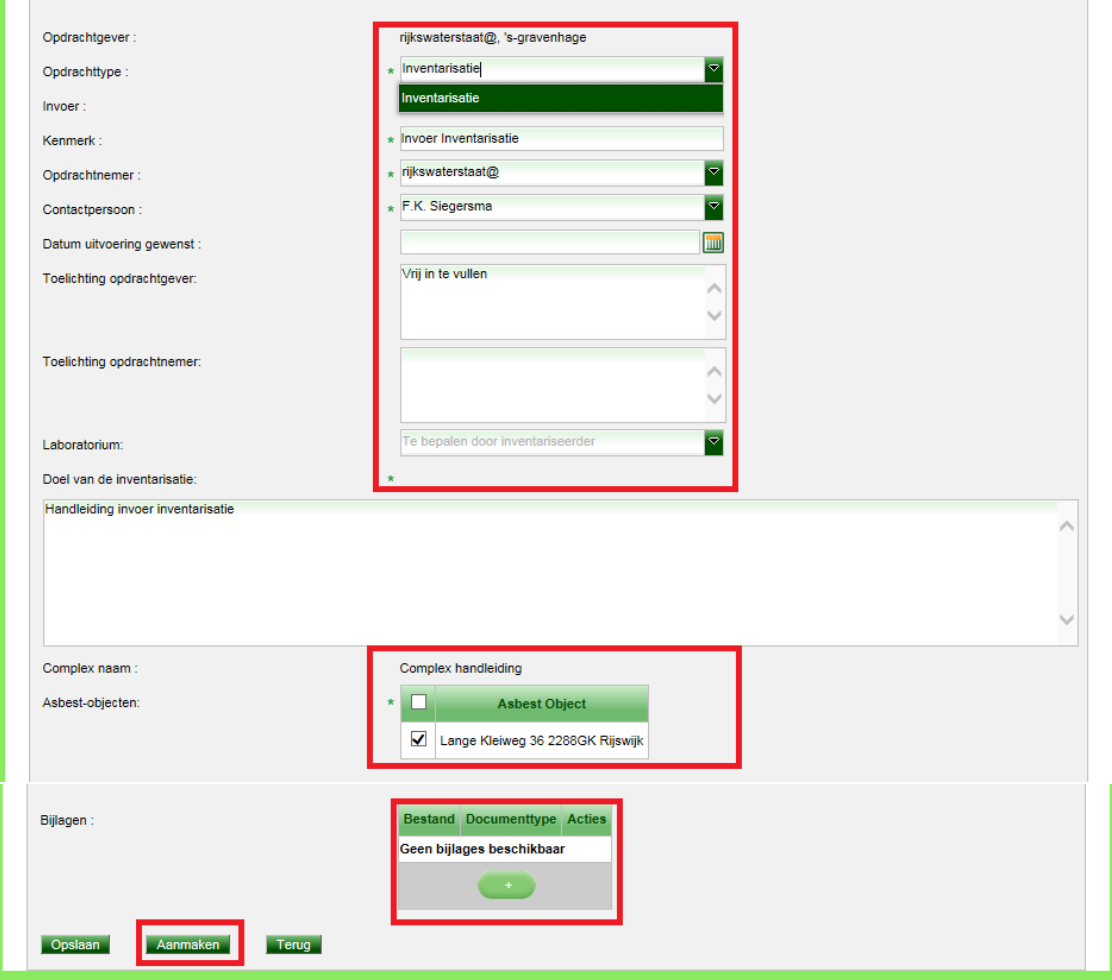

4. Het scherm verandert, u keert terug naar uw projectenoverzicht en ziet een Inventarisatieopdracht met de status (Aangenomen) in uw project:

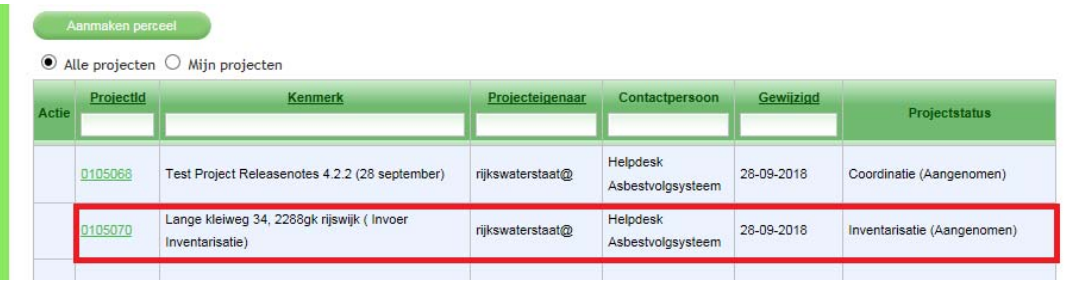

5. Klik op het projectnummer om het project te openen en te werken in het project:

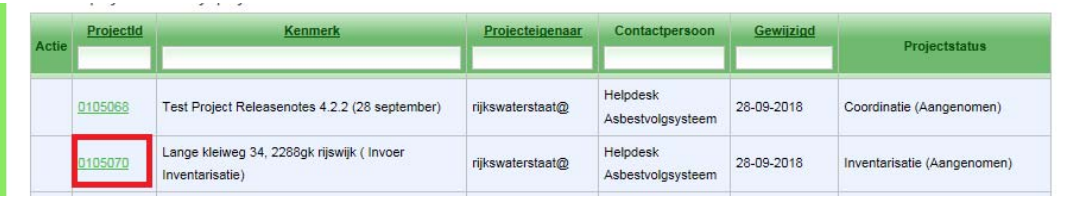

6. Het scherm verandert, klik op het plusteken in het subtabje 'Melding' om een melding naar de Certificerende en Keurende Instantie (CKI) te doen:

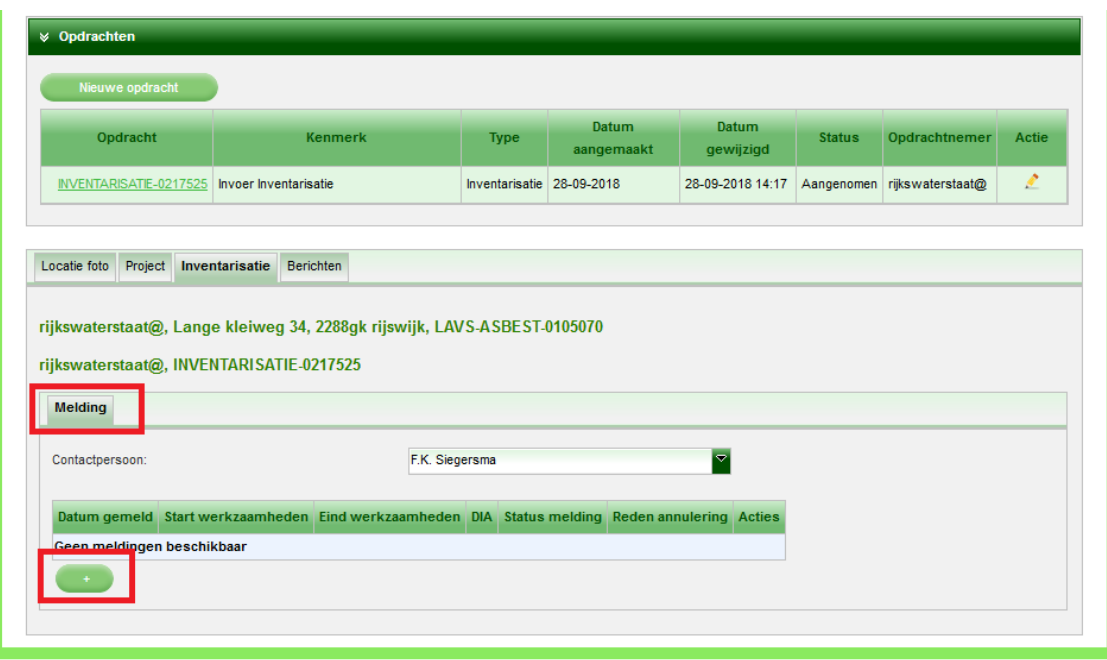

7. Het scherm verandert, vul de benodigde gegevens in en klik op de knop 'Melden':

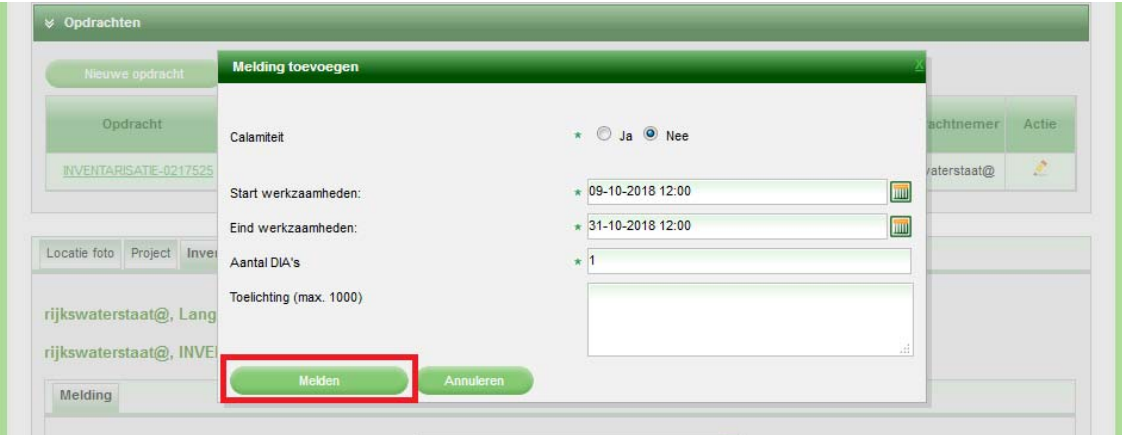

Nadat de melding is gedaan, verandert het tabblad van 'Melding' naar 'Bronnen' en worden, indien er in een eerder stadium al eerder is geïnventariseerd, de oude bronnen zichtbaar en kunt u bronnen toevoegen of de bestaande bronnen aanpassen.

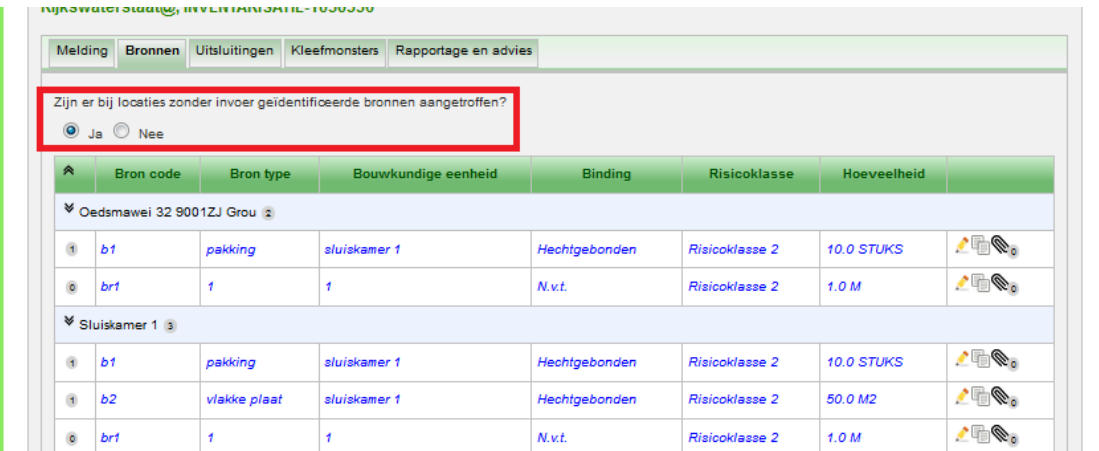

Hiervoor moet de radiobutton bij de vraag 'Zijn er bij locaties zonder….' Op Nee worden gezet:

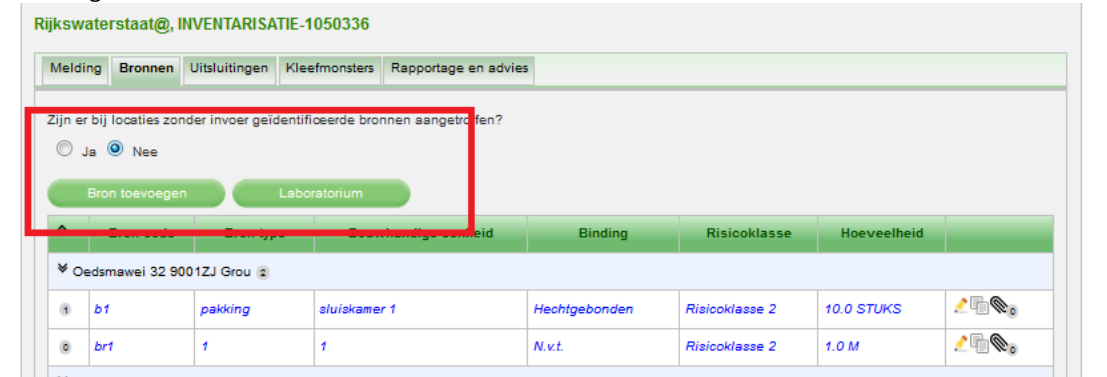

## **Aanpassen van een bestaande bron**

1. Selecteer het potloodje achter een bestaande bron om die bron aan te passen (bijvoorbeeld in het geval van een wijziging van de risicoklasse):

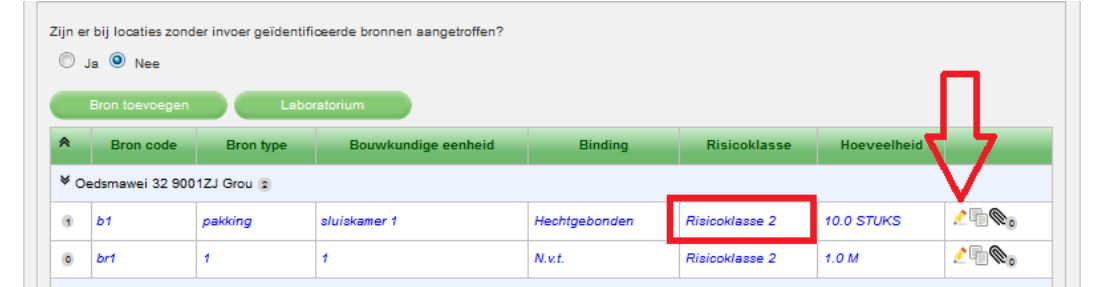

2. De bron wordt geopend, pas de details aan (in dit geval wordt de risicoklasse aangepast naar RK 1) en klik op de knop 'Opslaan':

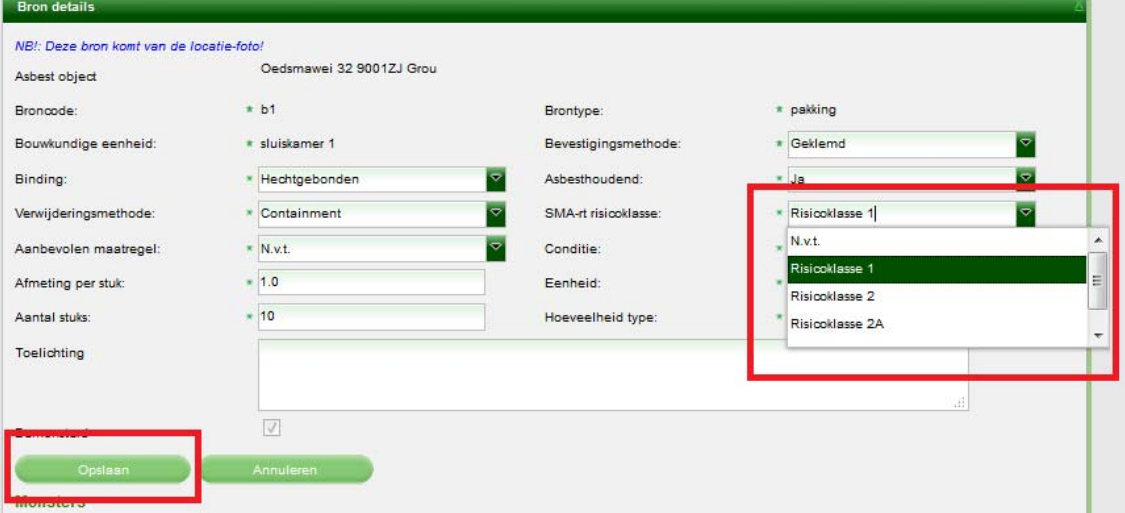

Het scherm verandert en de risicoklasse van de bron is aangepast:

| Melding        | <b>Bronnen</b>                        | Uitsluitingen    | Kleefmonsters | Rapportage en advies                                                      |                |                     |                    |             |
|----------------|---------------------------------------|------------------|---------------|---------------------------------------------------------------------------|----------------|---------------------|--------------------|-------------|
|                |                                       |                  |               | Zijn er bij locaties zonder invoer geïdentificeerde bronnen aangetroffen? |                |                     |                    |             |
|                | $\odot$ Ja $\odot$ Nee                |                  |               |                                                                           |                |                     |                    |             |
| ≪              | Bron toevoegen<br><b>Bron code</b>    |                  | Laboratorium  |                                                                           |                | <b>Risicoklasse</b> | <b>Hoeveelheid</b> |             |
|                | <sup>₩</sup> Oedsmawei 32 9001ZJ Grou | <b>Bron type</b> |               | Bouwkundige eenheid                                                       | <b>Binding</b> |                     |                    |             |
|                |                                       |                  |               |                                                                           |                |                     |                    |             |
| $\overline{1}$ | b1                                    | pakking          | sluiskamer 1  |                                                                           | Hechtgebonden  | Risicoklasse 1      | <b>10.0 STUKS</b>  | $\bullet$ . |
|                |                                       |                  |               |                                                                           |                |                     |                    | $\bullet$ . |

## **Toevoegen van een nieuwe bron**

1. Zet de radiobutton op 'Nee' en klik op de knop 'Bron toevoegen':

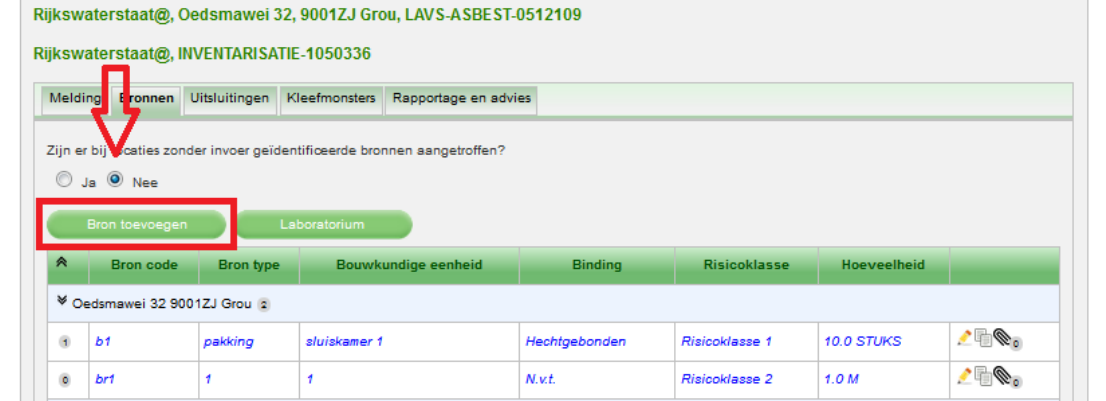

2. Het scherm verandert en u kunt de relevante gegevens invoeren (let op de vink bij 'Bemonsterd', als deze optie is aangevinkt moet u een monster toevoegen):

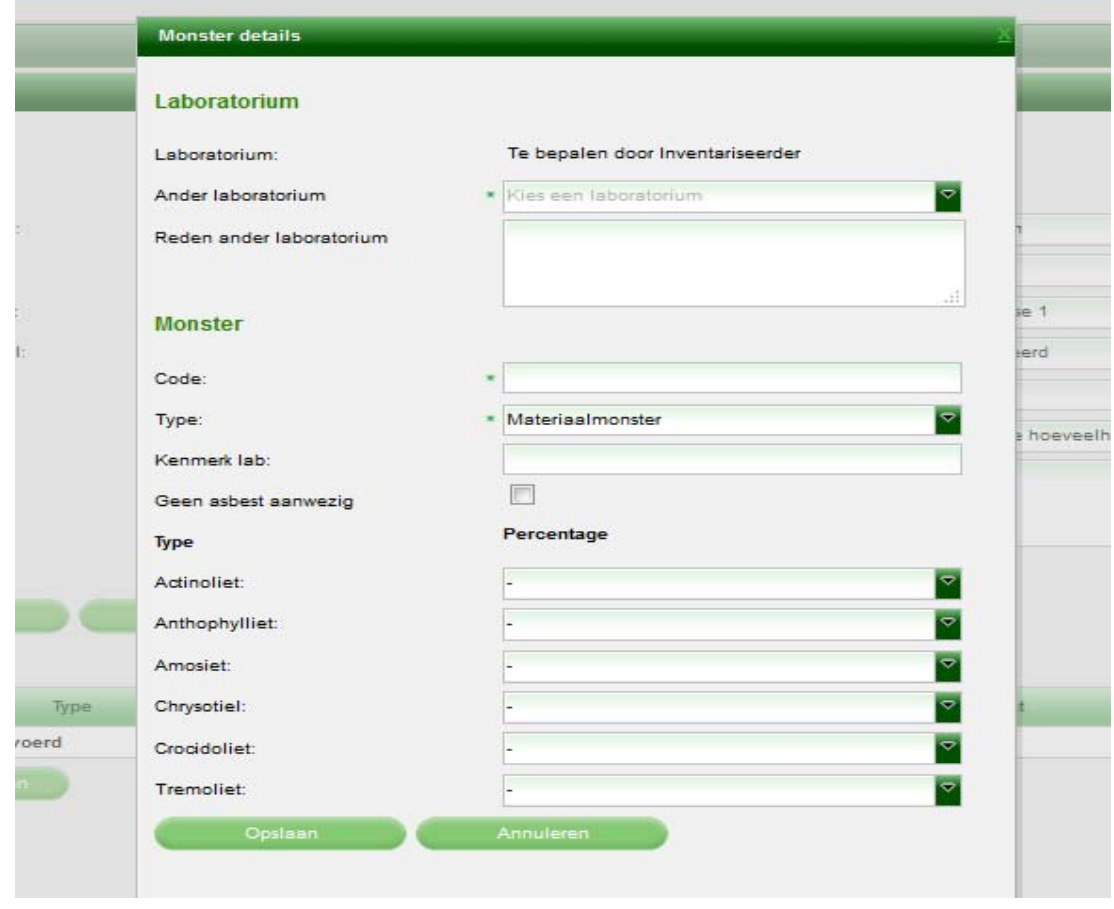

3. Vul de benodigde gegevens in en klik op de knop 'Opslaan':

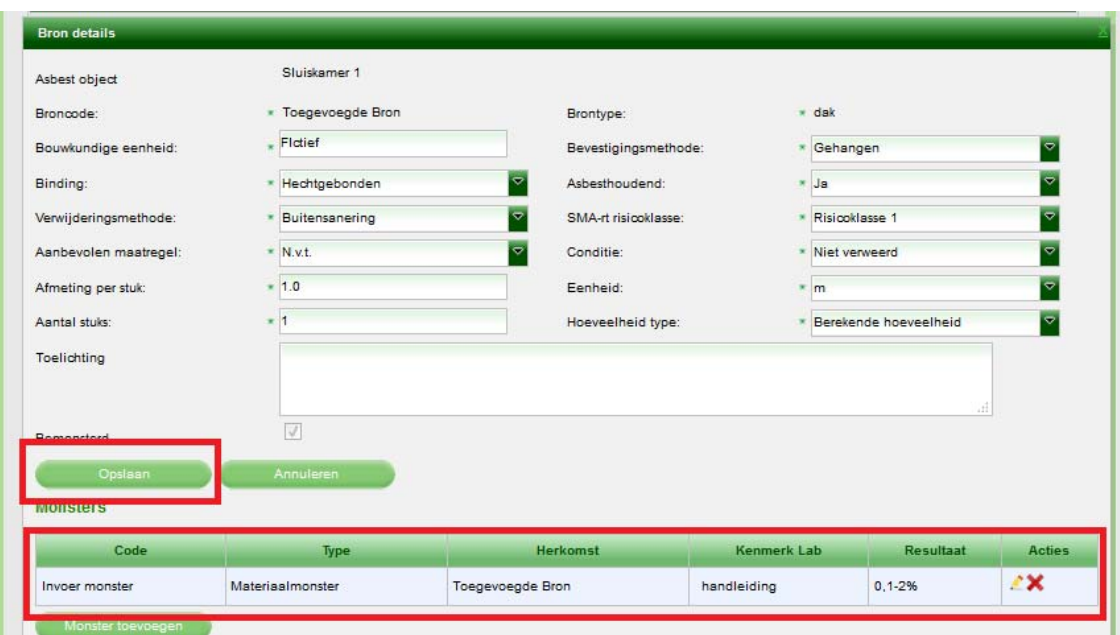

Het scherm verandert en u ziet dat de bron is toegevoegd:

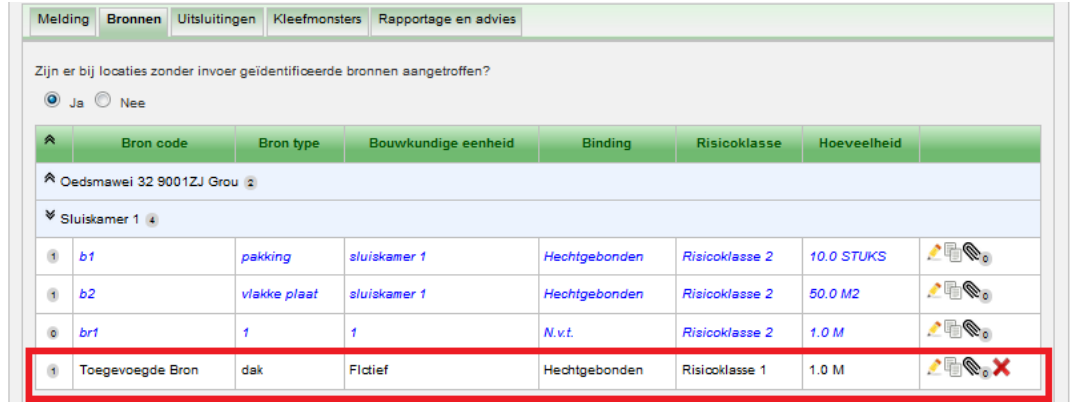

## **Afronden inventarisatie**

1. Klik op het tabblad 'Rapportage en advies':

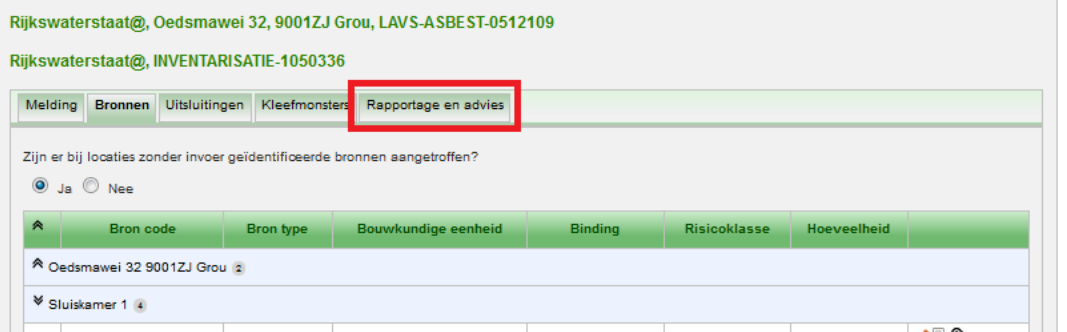

2. Klik op het plusteken (+) om een rapport te uploaden:

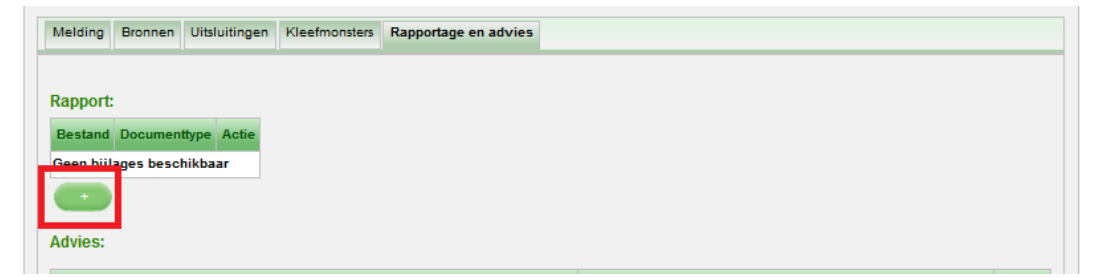

3. Het beeld verandert en u kunt een bijlage uit uw eigen systeem toevoegen door te klikken op het blokje achter 'Bestandsnaam' en vervolgens te klikken op de knop 'Bijlage toevoegen':

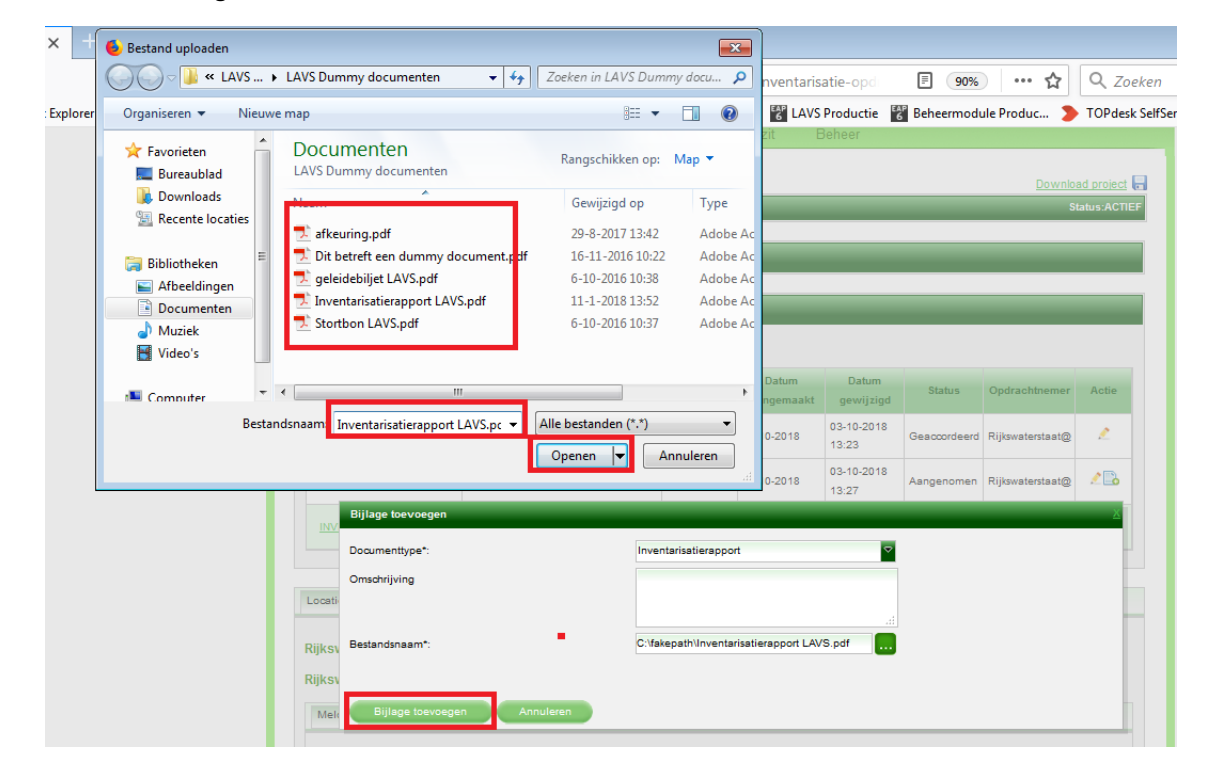

Het beeld verandert en er staat een melding links boven in uw beeld:

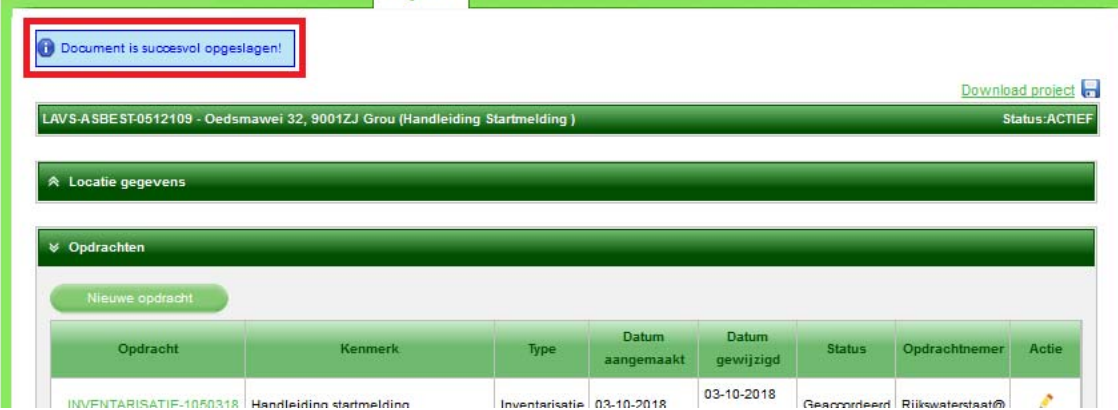

#### Koppelen van het inventarisatierapport aan de locatie

1. Selecteer het inventarisatierapport met behulp van het uitklapscherm, als u meerdere inventarisatierapporten hebt kiest u het rapport welke van toepassing is:

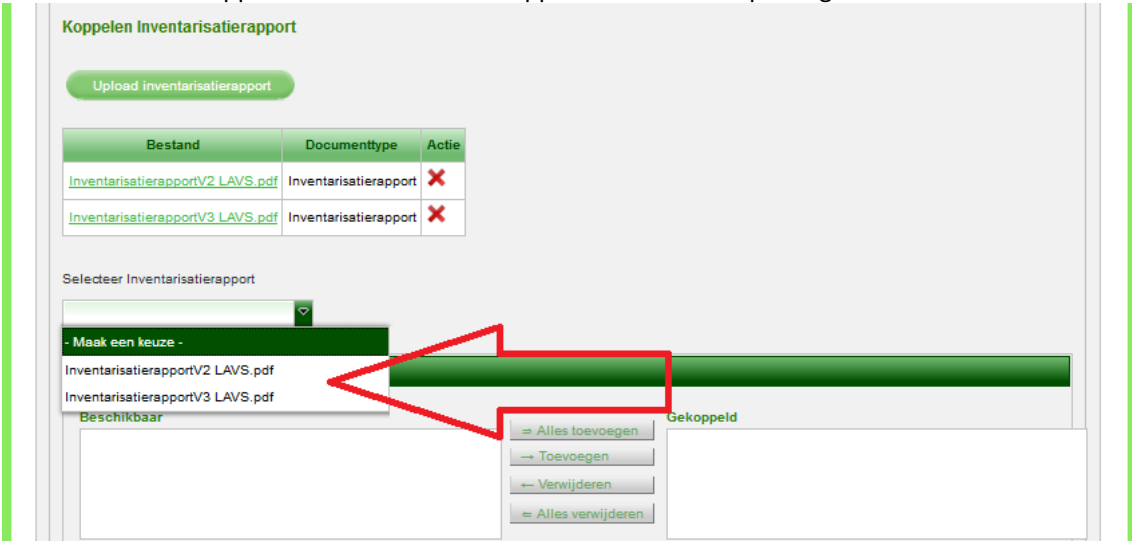

Nadat u een rapport hebt geselecteerd verschijnt de locatie in beeld (als het om een complex gaat met meerdere locaties verschijnen deze allemaal):

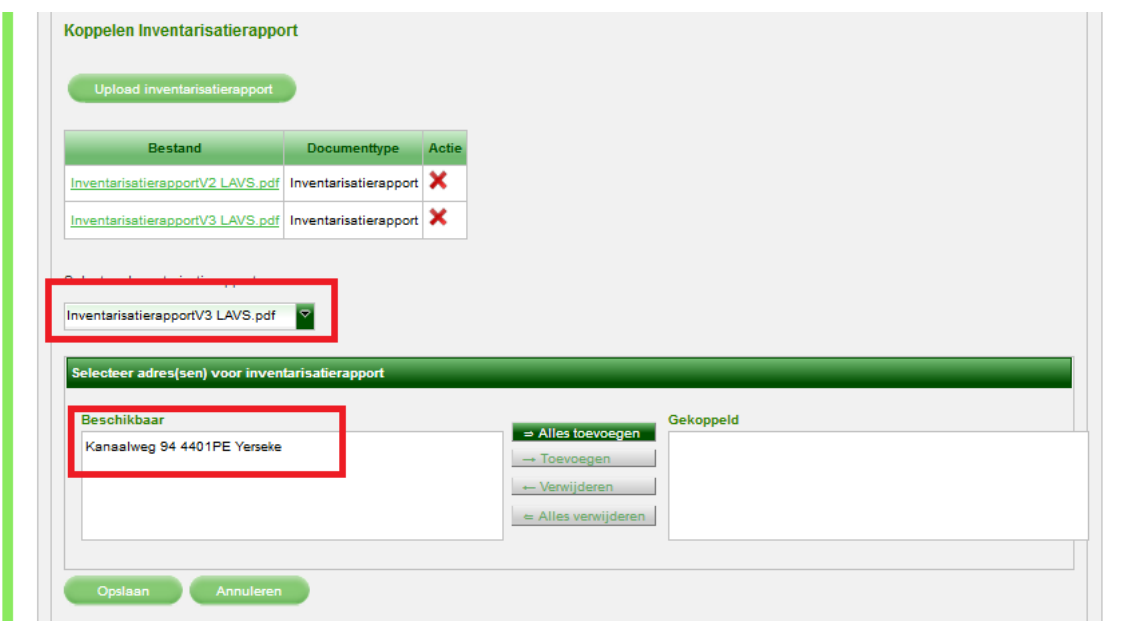

2. Omdat het hier om een enkelvoudig adres gaat, selecteert u de locatie door op 'Toevoegen' te klikken. Bij meerdere locaties kunt u per locatie aangeven of deze gekoppeld moet worden of u hebt de keuze om alle locaties ineens toe te voegen. De locatie wordt verplaatst naar het rechterveld en is gekoppeld:

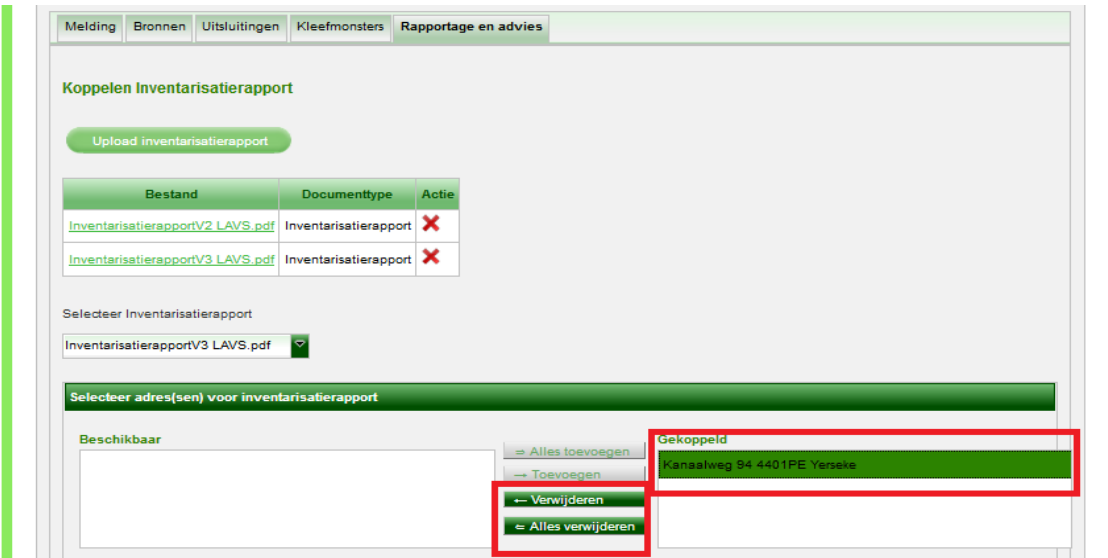

(Natuurlijk kunt u een locatie ook verwijderen, deze wordt dan verplaatst naar het linker veld en is dan ontkoppeld.)

**Let op: Er moet altijd minstens één locatie gekoppeld zijn in een inventarisatieopdracht.** 

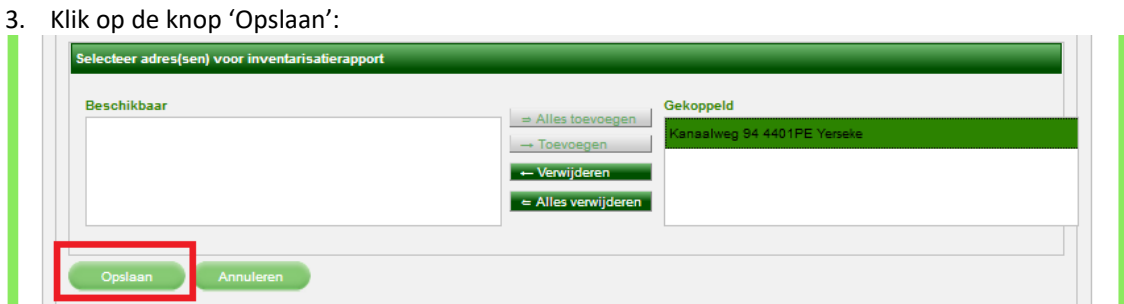

Het scherm keert terug naar het hoofdscherm en u ziet de melding dat het rapport is gekoppeld aan een locatie:

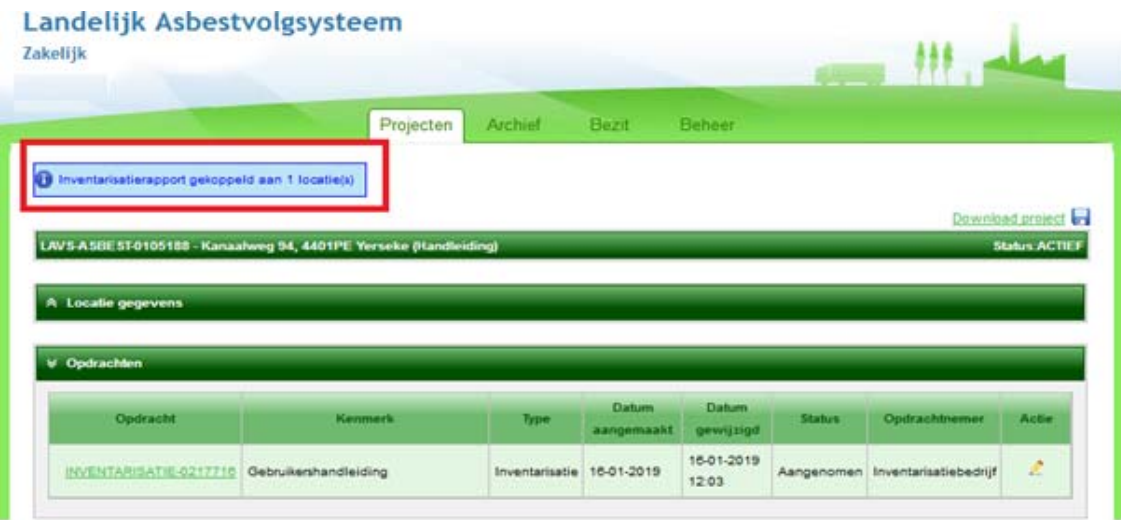

De inventarisatieopdracht is nu volledig ingevuld in het LAVS.

4. Klik op de inventarisatieopdracht onder het kopje 'Opdracht' om de opdracht op te leveren/af te ronden:

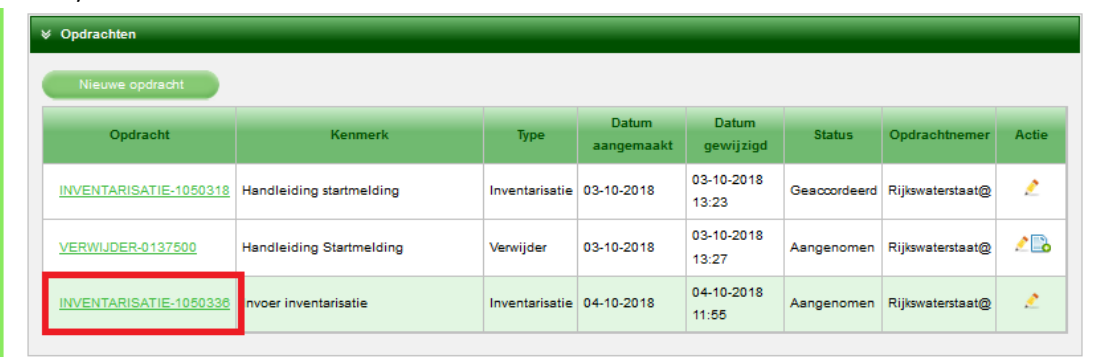

5. Het beeld verandert, scroll naar beneden en klik op de knop 'Afronden' (als u de opdracht aan uzelf hebt gegeven) of 'Opleveren' (als u de opdracht hebt gekregen:

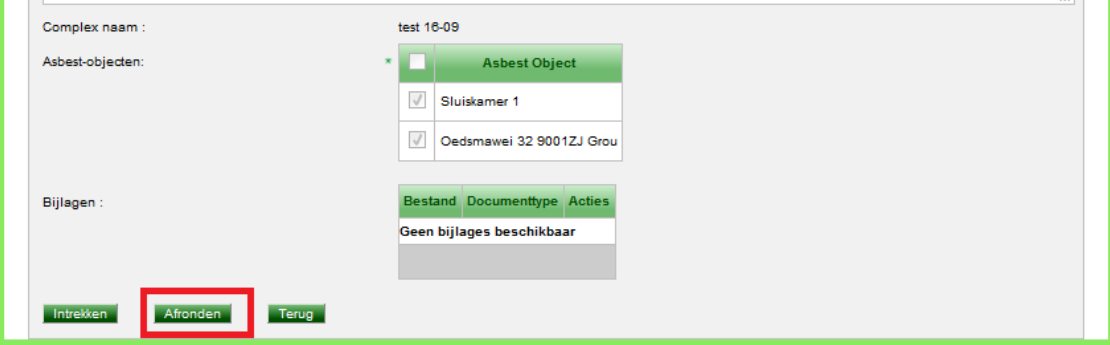

 $\overline{a}$ 

Het scherm 'springt' naar het opdrachtenscherm en u kunt zien dat de opdracht de status van 'Geaccordeerd' heeft:

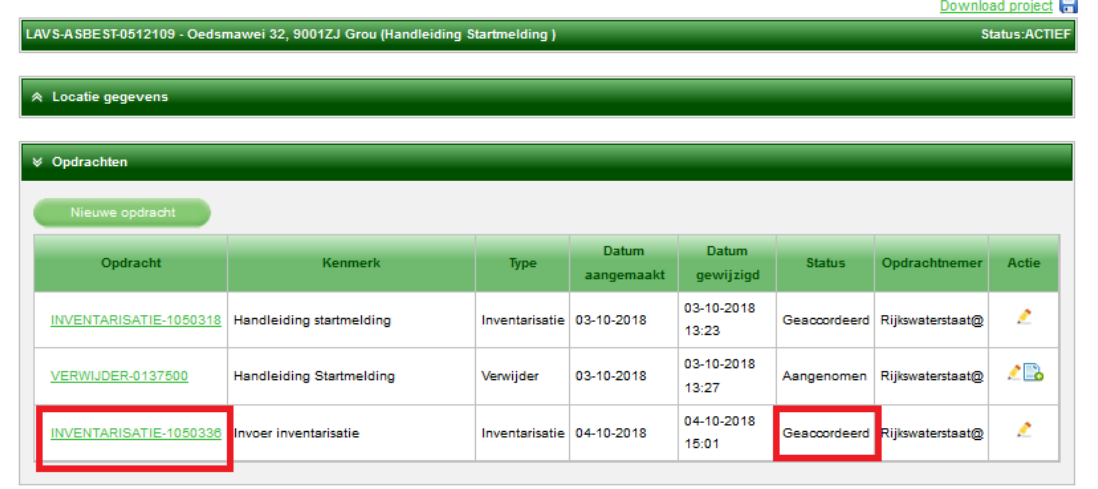